### 供应商无需上门办理签订合同的流程

为进一步优化采购流程、提升采购管理、规范采购行为、 提高采购效率、提升服务质量、减少供应商上门办理业务的 次数、实现采购资料全程可追溯特试行本流程。

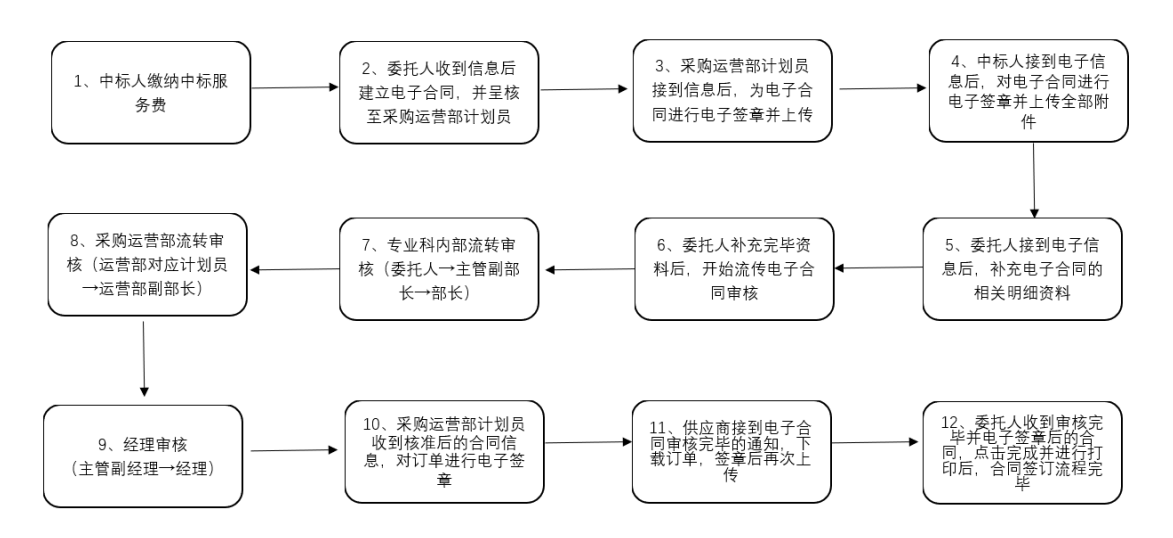

#### 一、采购中心人员操作部分

供应商中标并交完中标服务费后开始进行以下操作:

1、 在 ERP 的"委托管理"中按照自己委托的类别进入委托 建立作业内

| 整体信息系统                                 | ⊕<br>中冠资讯              |        |     |                     |
|----------------------------------------|------------------------|--------|-----|---------------------|
|                                        |                        |        |     | ल पश्चम $  \times$  |
| Þ心采购运营部                                | 职位                     | 一般管理人员 | 格 式 | 预设值                 |
| 工作流程讯息                                 |                        |        |     | 95                  |
|                                        | 工作名称                   |        |     | 状态                  |
| 资讯窗口                                   |                        |        |     | 會<br>$\blacksquare$ |
| IMQEA<br>画<br>ఆ                        | 确定<br>委托管理<br>⇒        |        |     |                     |
| $(\underline{A})$                      | 招标委托单维护作业              |        |     | 瑞                   |
| $(\underline{B})$                      | 竟谈委托单建立作业              |        |     |                     |
| $\overline{c}$                         | 竟磋委托单建立作业              |        |     |                     |
| (D)                                    | 单源委托单建立作业<br>询价委托单建立作业 |        |     |                     |
| $(\underline{E})$<br>$(\underline{F})$ | 竟价委托单维护作业              |        |     | 医石油石油               |
| $\overline{G}$                         | 竟卖委托单维护作业              |        |     |                     |
| $(\underline{M})$                      | 多源委托单建立作业              |        |     |                     |
| $(\underline{N})$                      | 紧急采购委托单建立作业            |        |     | 聕                   |
| (0)                                    | 其他采购委托单建立作业            |        |     | 퐪                   |

、 在项目列表中找到需要签订合同的项目并点击进去

| ∩ 菜单帮助 ▼       |      | 委托管理 *<br>调度管理 *               | 招标管理 *                       | 非招标管理 *   | 询价管理 * | 竞空管理 * |        | 竞价管理 * | 供应商管理 *            | 专家管理 * | 价格管理 * | 查询管理 * |
|----------------|------|--------------------------------|------------------------------|-----------|--------|--------|--------|--------|--------------------|--------|--------|--------|
| 委托编号:          |      |                                | 委托名称:                        |           | 查询     |        |        |        |                    |        |        |        |
|                | 功能   | $H =$<br>EK<br><b>BM</b><br>▶⊟ | $1 \vee 20$                  | □ 总共13笔资料 | 高级查询   | 我要委托   |        | 讯息     | 欢迎使用!              |        |        |        |
| 项次             | 状态   | 委托单号                           |                              | 委托单名称     |        |        |        | 采购方式   |                    | 委托类别   | 委托细分类  |        |
|                | 已开标  | BGM7MD1812046                  | <b>薄板厂宽板中碳品种钢保护渣单一来源委托</b> . |           |        |        | 公司审批   |        |                    | 铺材     | 耐火材料   | 201    |
| $\overline{2}$ | 已开标  | BGM7MD1811030                  | 炼铁厂1.3高炉铁沟料单一来源              |           |        |        | 公司宙批   |        |                    | 辅材     | 耐火材料   | 201    |
| 3              | 已开标  | BGM7MD1811028                  | 炼铁厂4.5.6高炉铁沟料单一来源            |           |        |        | 公司审批   |        |                    | 辅材     | 耐火材料   | 201    |
| $\overline{4}$ | 已开标  | BGT5RD1810008                  | 单一原料测试                       |           |        |        | 非招标清单内 |        |                    | 原料     | 原料     | 201    |
| 5              | 已定标  | BGT5GD2012275                  | 保函申请测试                       |           |        |        | 公司宙批   |        |                    | 工程     | 基建     | 202    |
| 6              | 已定标  | BGS7MD1904078Z                 | 包钢庆华2019年焦炉新装视频监控项目          |           |        |        |        |        | 《包钢字〔2018〕30号》文件规定 | 辅材     | 地方材料   | 202    |
| 7              | 已定标  | BGM7MD2002060                  | 炼钢厂2020年部分耐火材料单一来源           |           |        |        | 非招标清单内 |        |                    | 辅材     | 耐火材料   | 202    |
| 8              | 已定标  | BGM7MD1909035                  | 包钢炼钢厂2019年下半年包钢利尔单一来         |           |        |        | 非招标清单内 |        |                    | 辅材     | 耐火材料   | 201    |
| 9              | 已定标  | BGM7MD1906004<br>(急件)          | 炼铁厂6#高炉炮泥单一来源采购              |           |        |        | 公司宙批   |        |                    | 辅材     | 耐火材料   | 201    |
| 10             | 已定标  | BGM7MD1905144                  | 炼钢厂150吨转炉滑板挡渣耐材承包激请招         |           |        |        | 公司宙批   |        |                    | 辅材     | 耐火材料   | 201    |
| 11             | 已定标  | BGM7MD1905072                  | 包钢炼铁厂2019年炮泥总包项目             |           |        |        | 非招标清单内 |        |                    | 辅材     | 耐火材料   | 201    |
| 12             | 已定标。 | BGM7MD1905028                  | 炼钢厂150吨转炉滑板挡渣耐材承包激请招         |           |        |        | 公司审批   |        |                    | 辅材     | 耐火材料   | 201    |
| 13             | 已定标  | BGM7MD1905015                  | 包钢利尔2019年炼钢厂耐火材料单一来源         |           |        |        | 非招标清单内 |        |                    | 辅材     | 耐火材料   | 201    |

、点击列表中的"合同管理→合同建立"找到需要签订的合 同,选择项目后点击建立合同

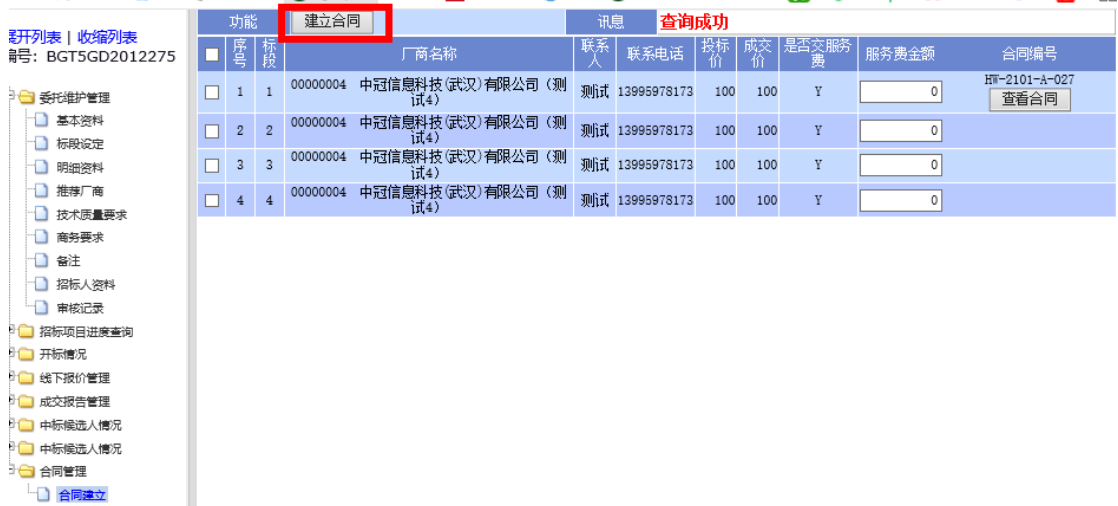

## 、点击查看合同

I

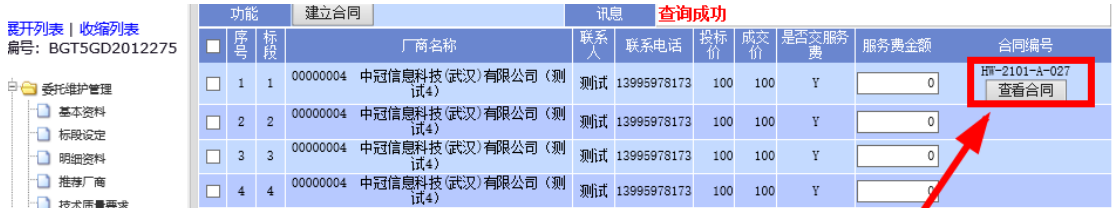

### 、填写合同资料后点击修改按钮

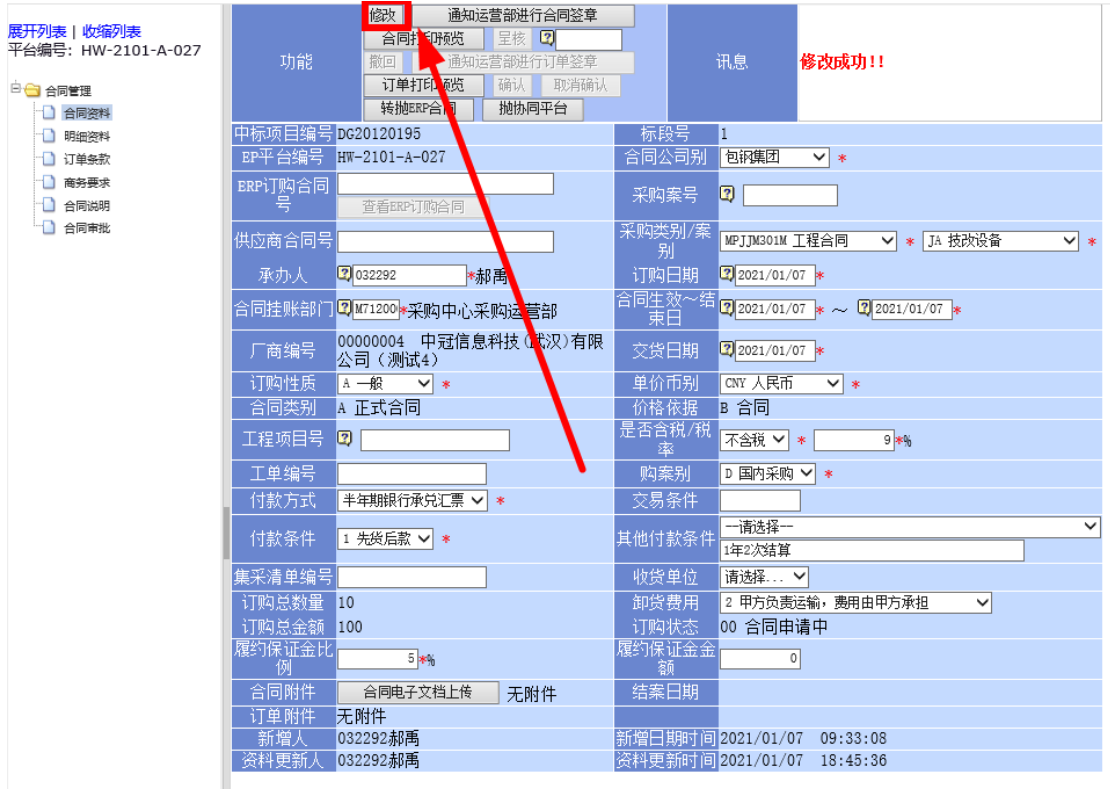

## 、点击"转抛 ERP 合同"

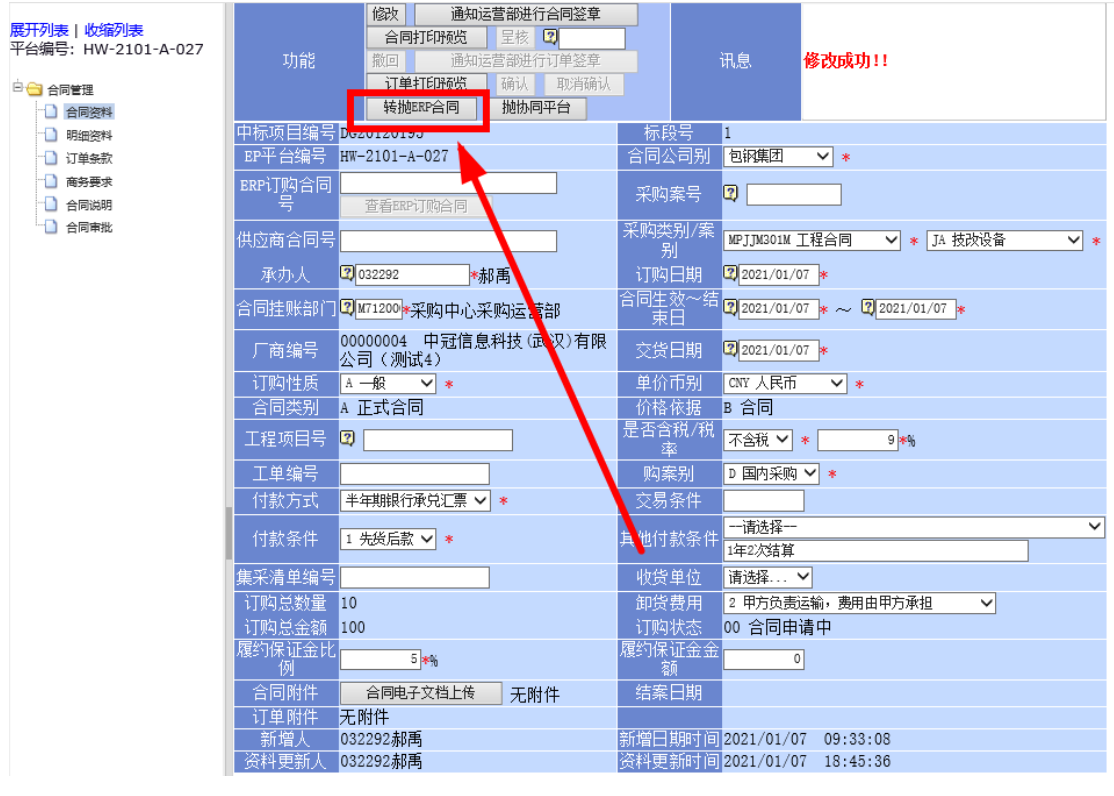

## 、点击"合同打印预览"后预览合同是否正确

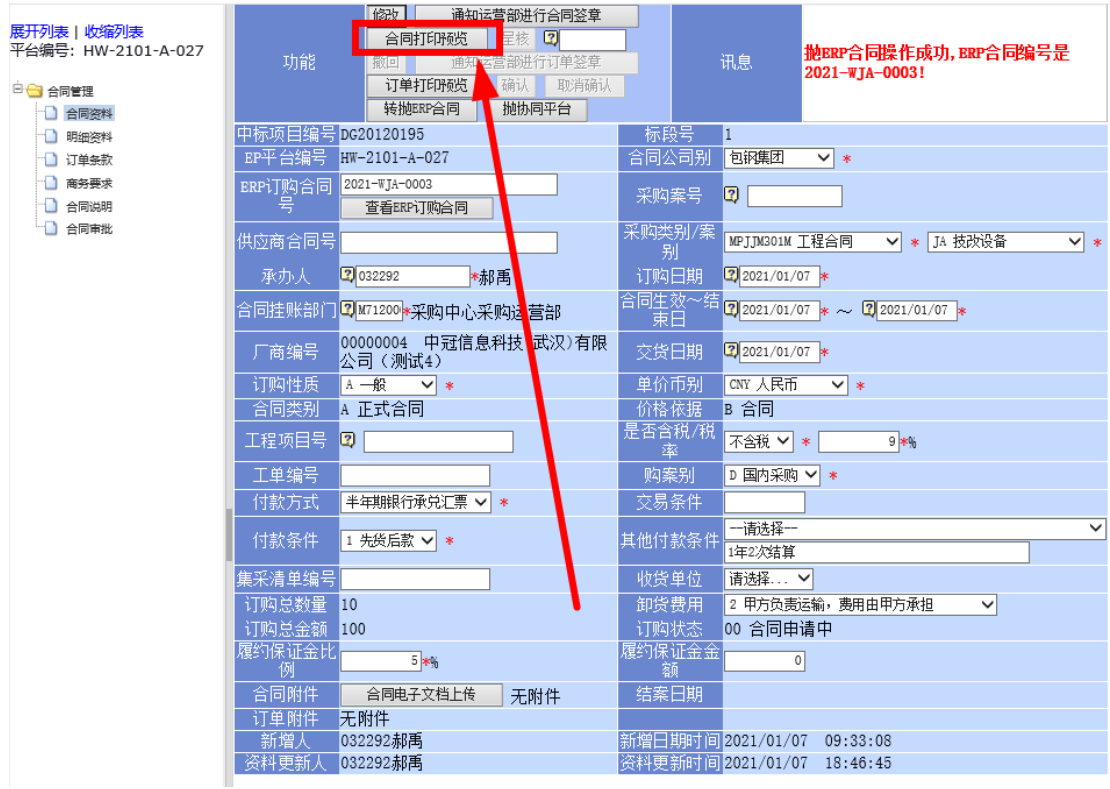

、如果合同正确,则选择运营部对应人员,点击"通知运营 部进行合同签章"

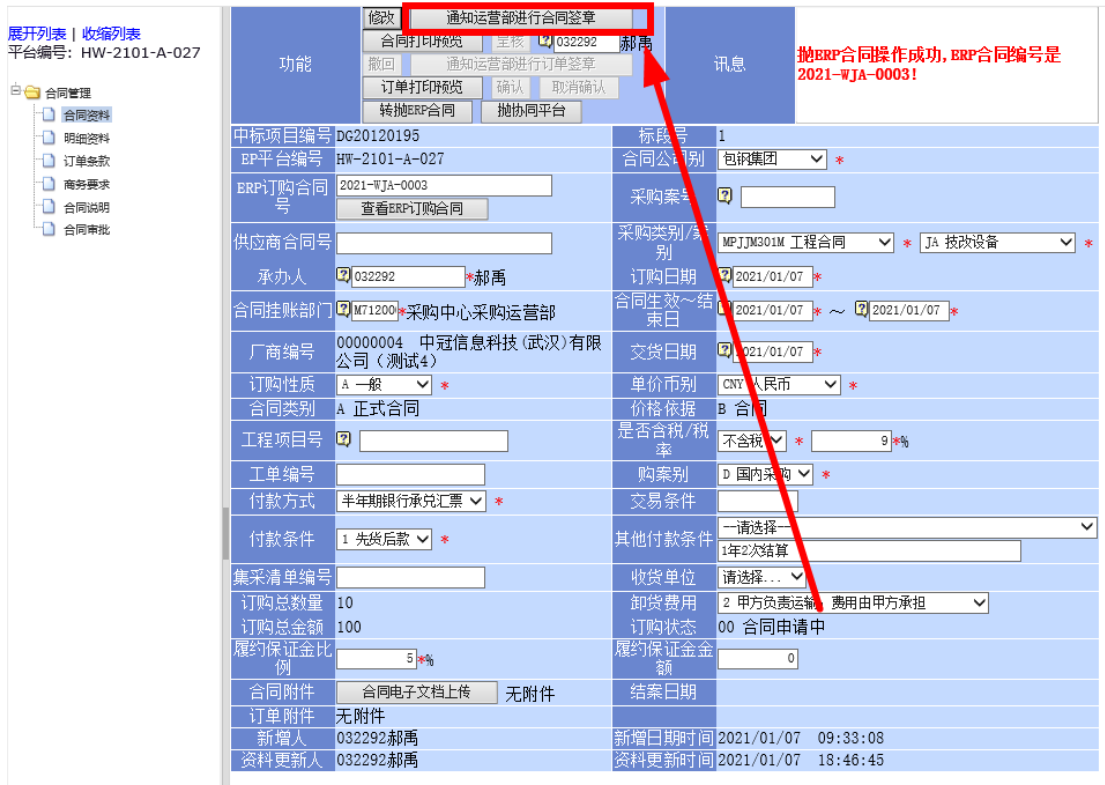

、运营部人员收到签章信息后,点击打开

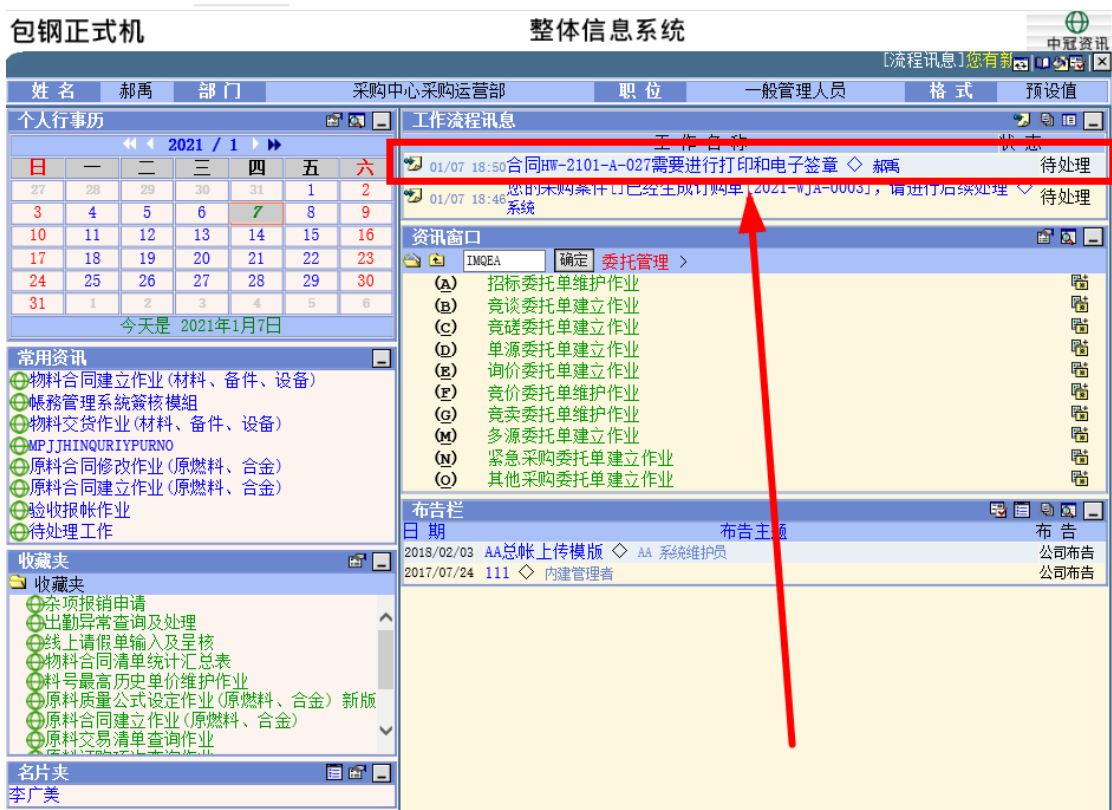

### 10、采购运营部人员找到对应的签章信息,点击进入

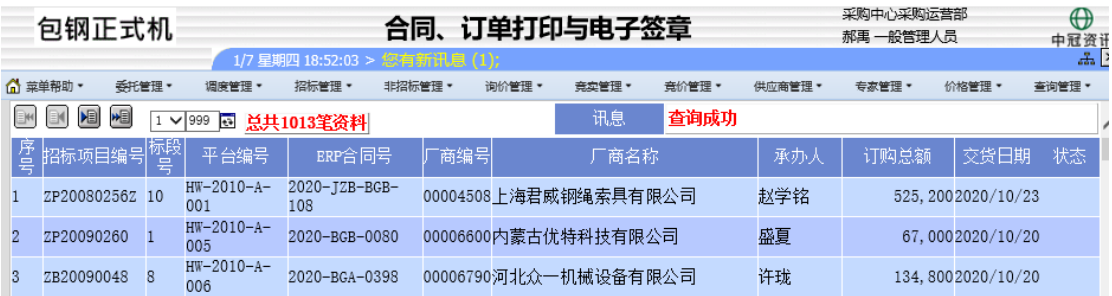

### 11、采购运营部人员点击"合同打印"后下载要打印的合同

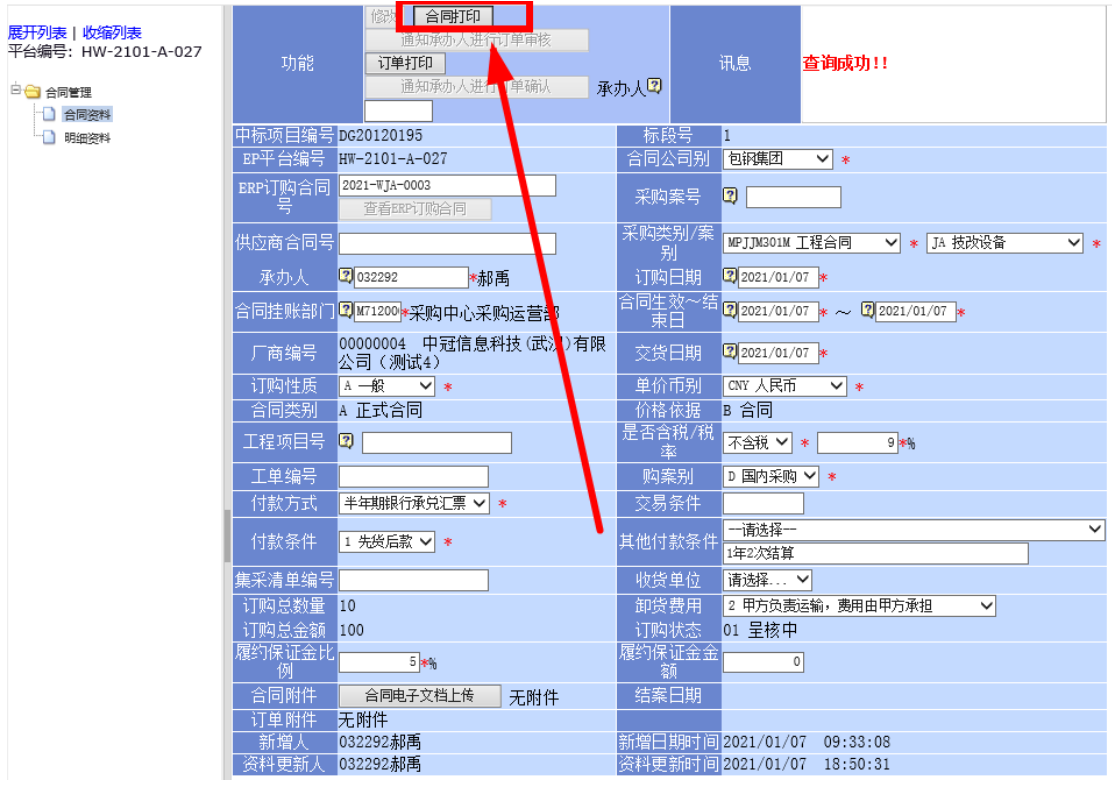

12、采购运营部人员打开下载的合同后将合同另存为 PDF 格

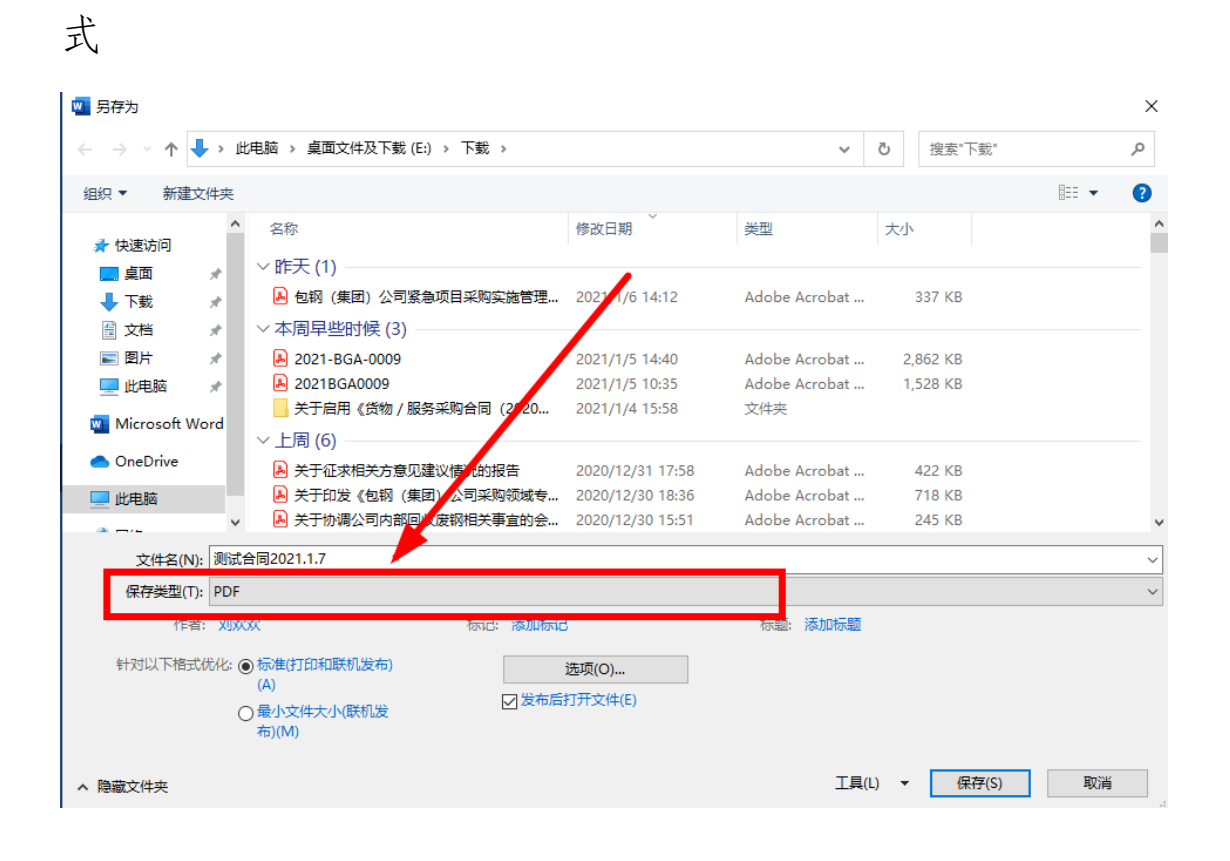

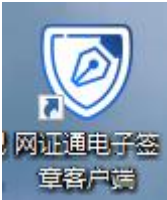

13、采购运营部人员将 CA 证书插入电脑后打开

14、采购运营部人员在签章客户端内点击"打开",打开另存 好 PDF 格式的合同

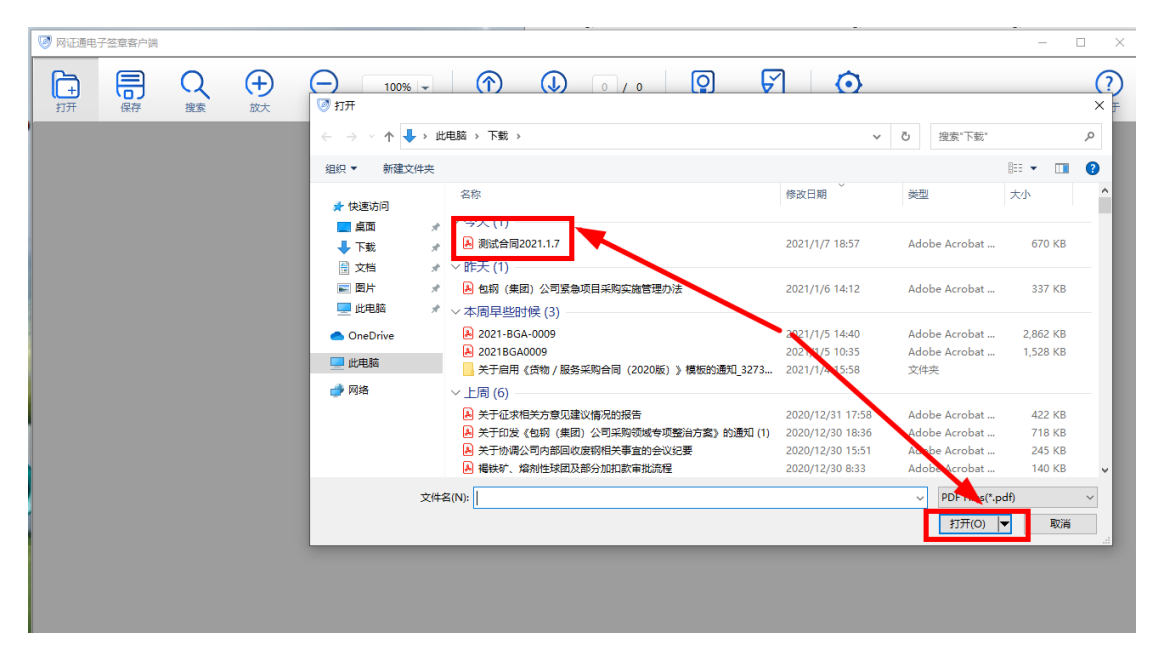

15、采购运营部人员在签章客户端内点击"签章"按钮后选 择需要签章的区域进行签章并保存

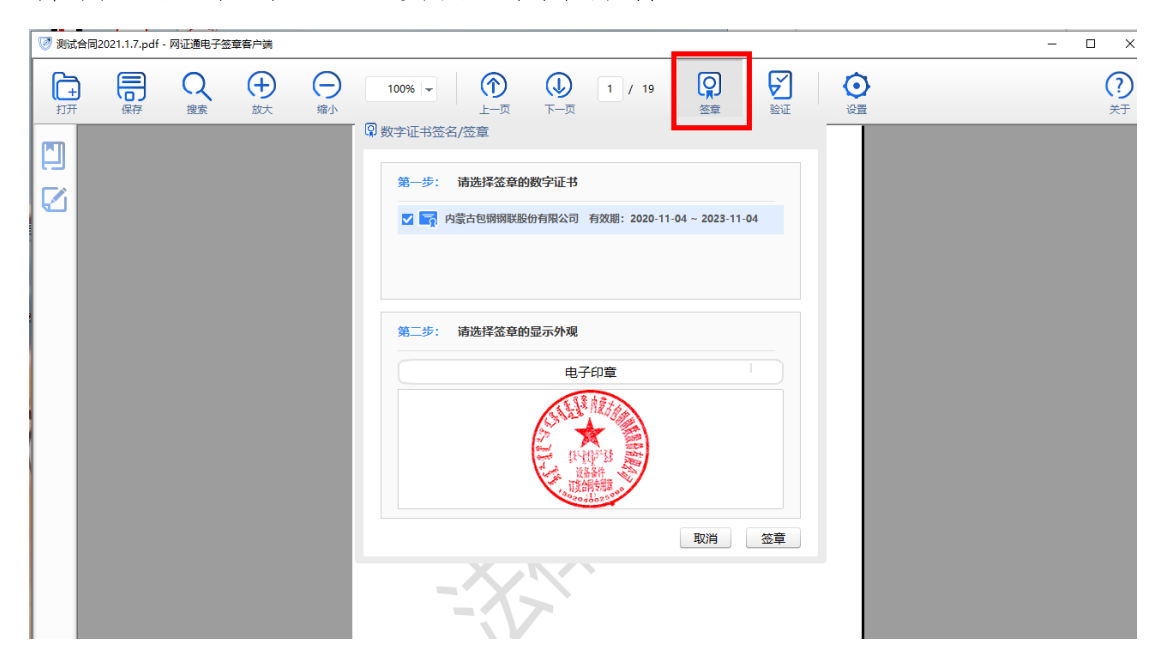

16、采购运营部人员依次签章:合同→廉洁诚信协议→合同, 后保存签章后的文件

17、采购运营部人员在下载合同的页面内点击"合同电子文 档上传",上传签章后的合同。

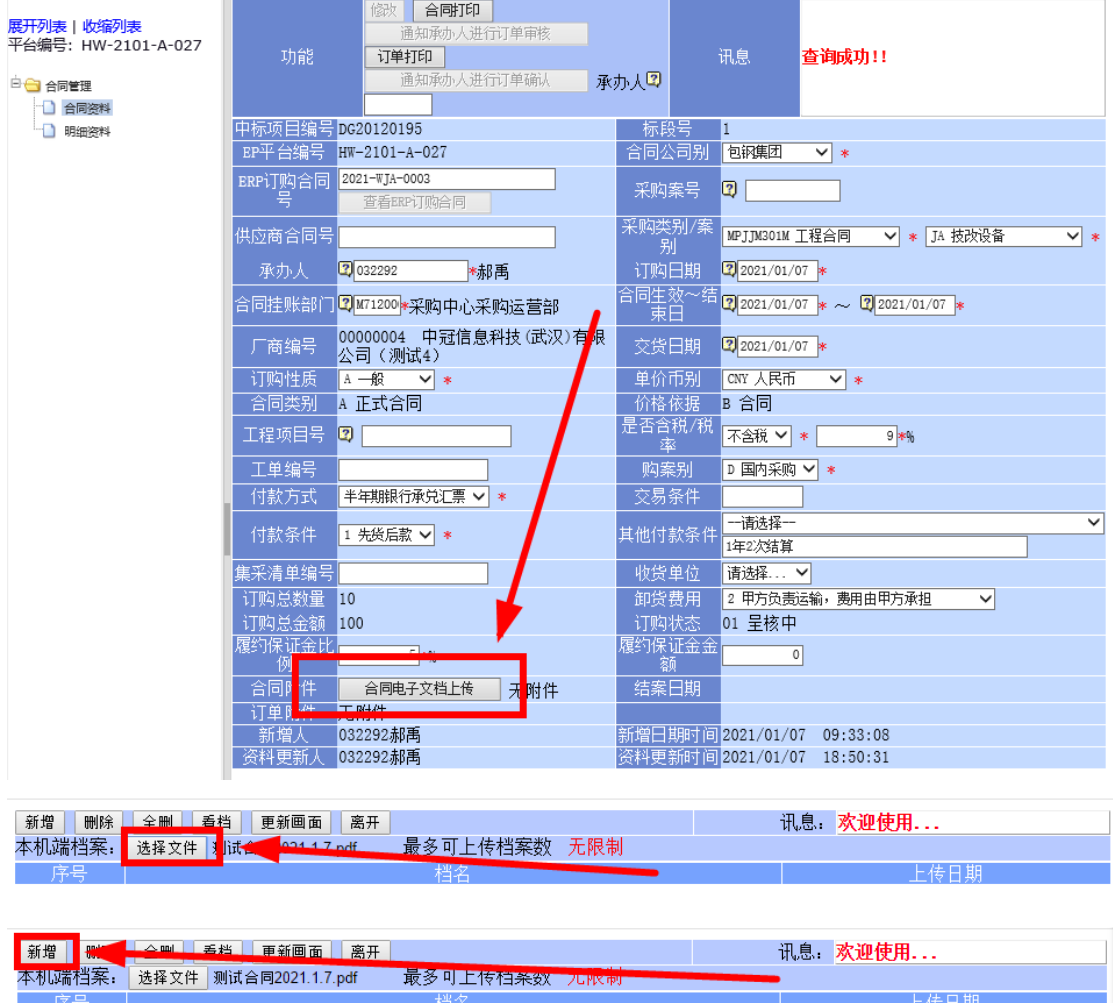

18、显示"文件上传成功后"采购中心人员结束签订合同的 流程。

### 二、供应商操作部分

1、进入"包钢电子交易平台"(网址:ep.btsteel.com)并 登陆

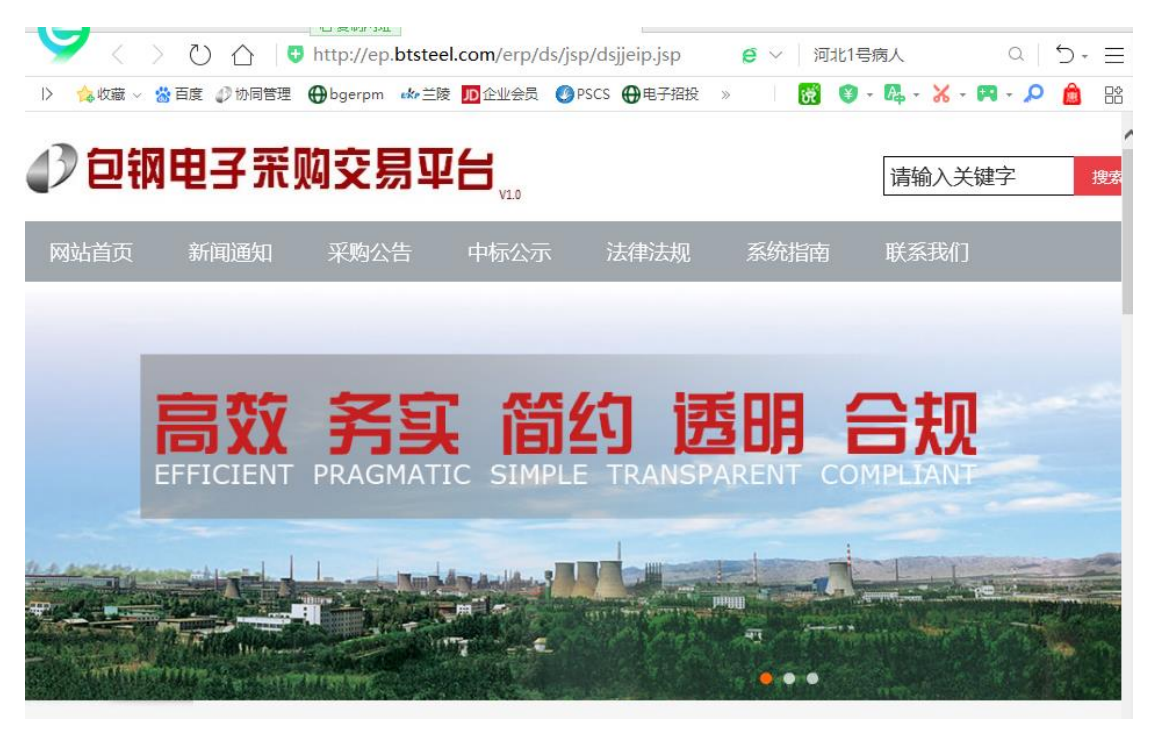

### 2、点击"电子合同文档上传"

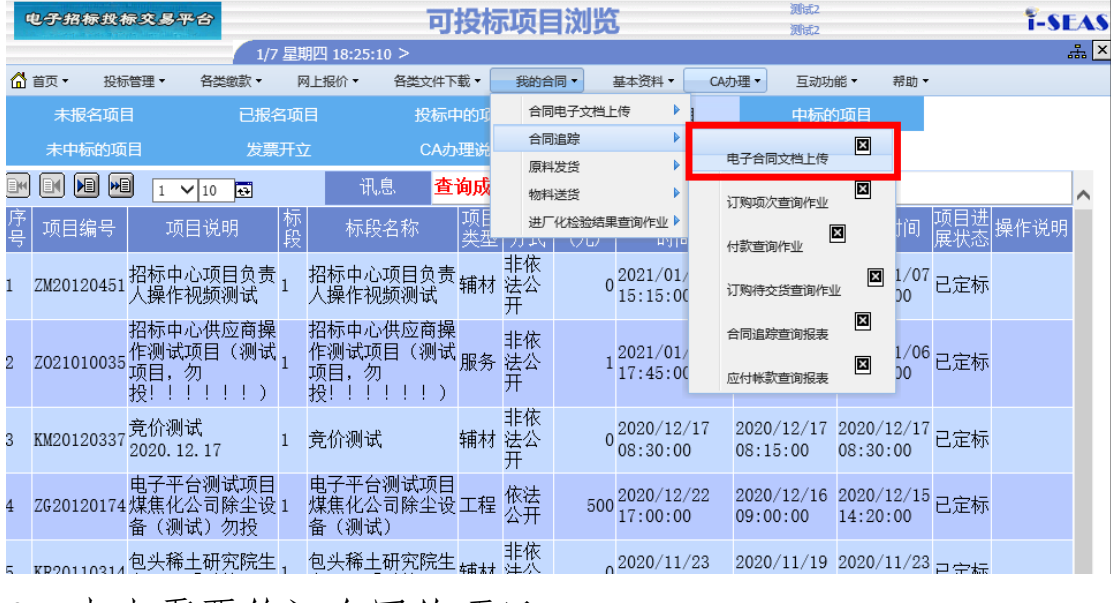

3、点击需要签订合同的项目

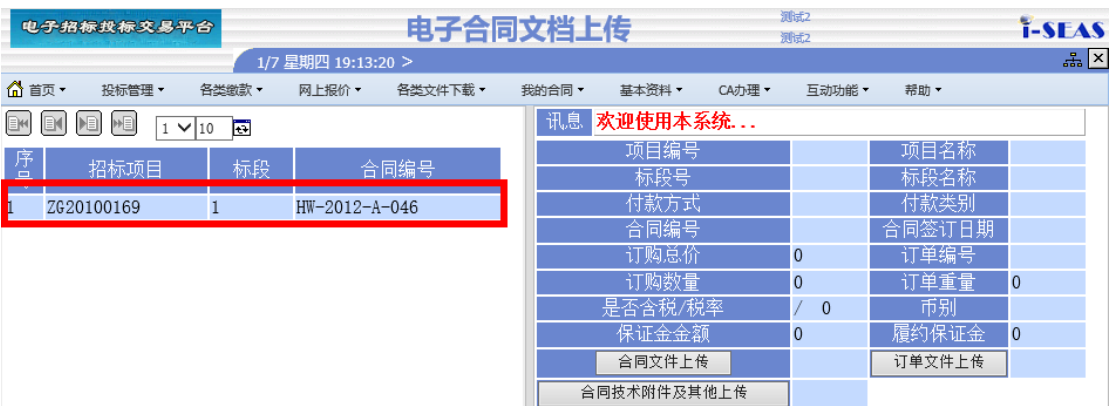

# 4、点击"合同文件上传"按钮寻找采购中心已签章的合同并 双击下载

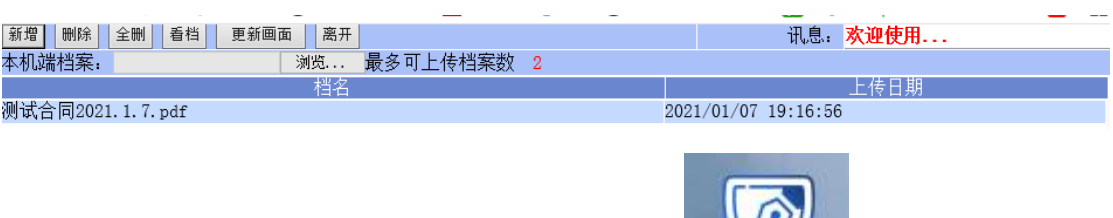

rì

网证通电子签 5、供应商将 CA 证书插入电脑后打开 草客户语

6、供应商在签章客户端内点击"签章"按钮后选择需要签章 的区域进行签章并保存

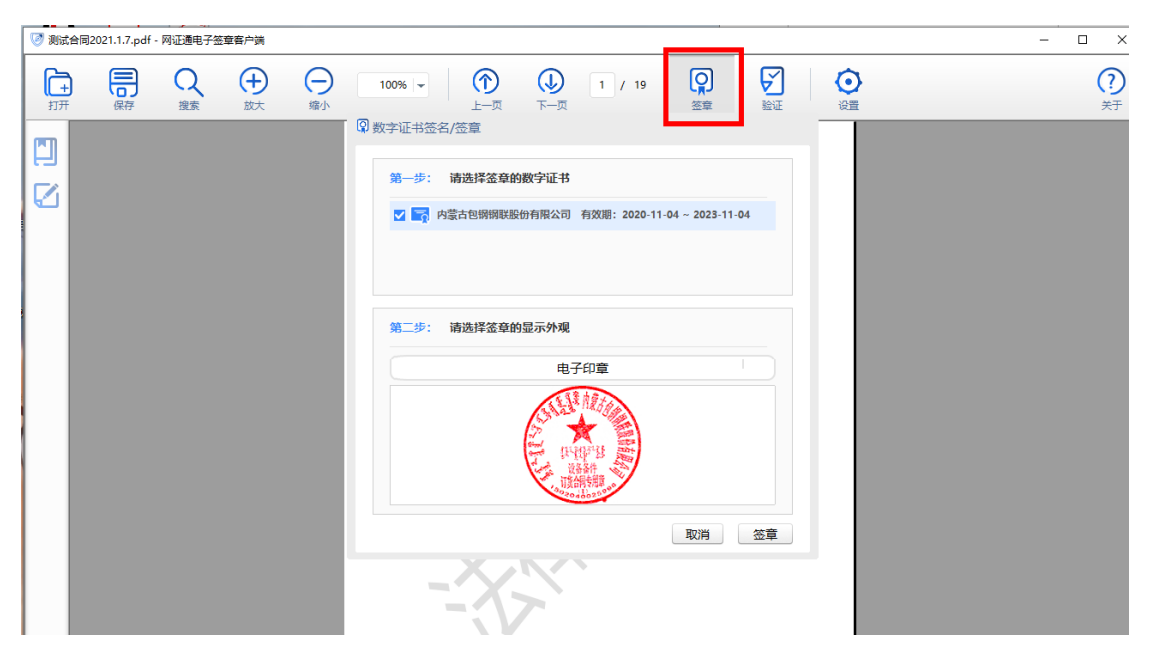

7、供应商依次签章:合同→廉洁诚信协议→合同,后保存签 章后的文件

8、供应商在刚才的下载页面内点击"全删"按钮

讯息: 欢迎使用... 最多可上传档案数 2 上传日期 则试合同2021.1.7.pdf 2021/01/07 19:16:56

9、点击"浏览"按钮,找到保存好的签章文件、扫描好的技 术协议、中标通知书、中标截图等,点击打开

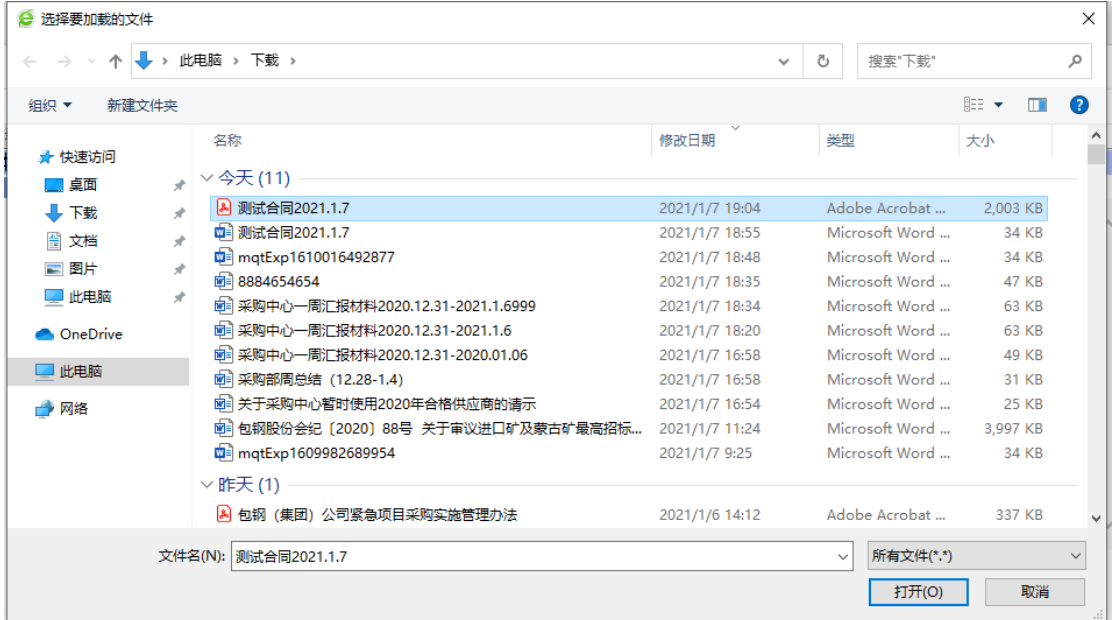

### 10、点击"新增"按钮

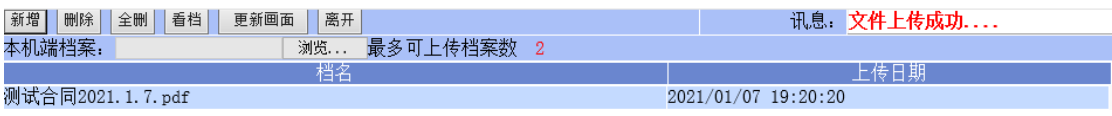

11、显示 文件上传成功.... 后供应商此次操作结束

#### 三、采购中心计划员操作部分

1、登录 ERP 系统中找到转抛过去的合同,按照原有模式开始 在 ERP 中进行逐级审核, 经理核准完毕后点击"合同打印" 按钮下载审核后的订单

2、将订单发给运营部对应的人员进行电子签章

3、在招投标项目中找到之前已签完合同的项目后,上传至订 单附件中

### 四、供应商操作部分

1、进入"包钢电子交易平台"(网址:ep.btsteel.com)并 登陆

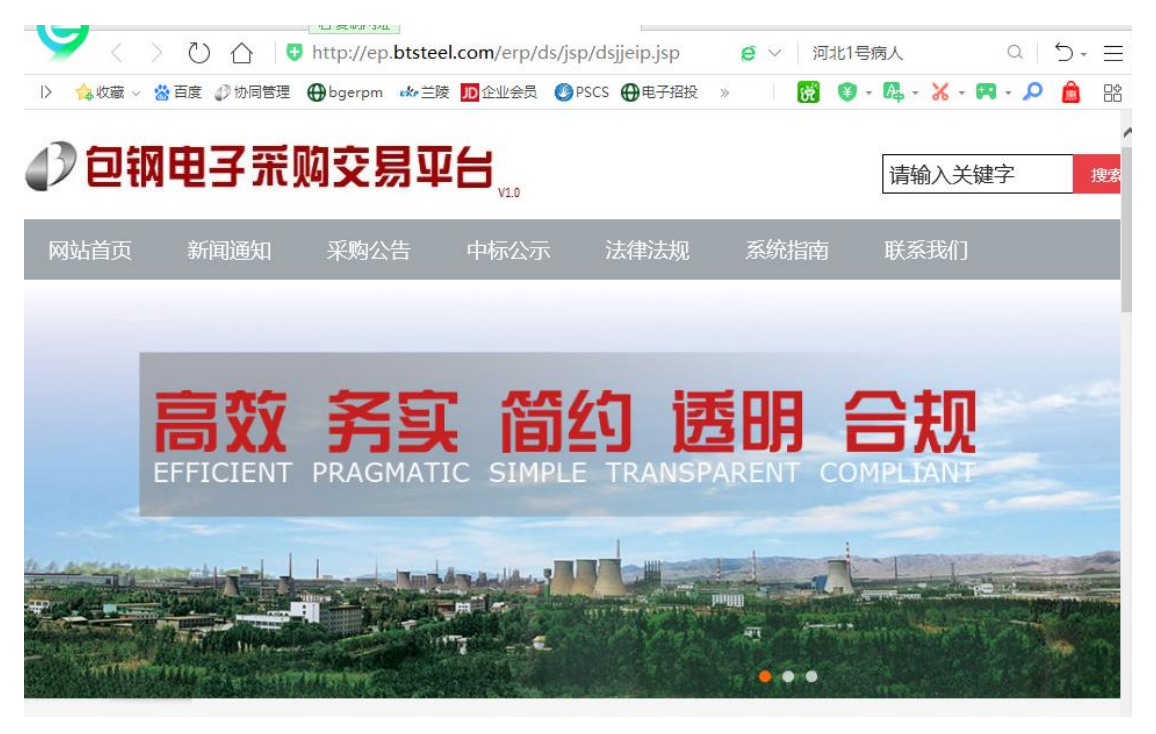

### 2、点击"电子合同文档上传"

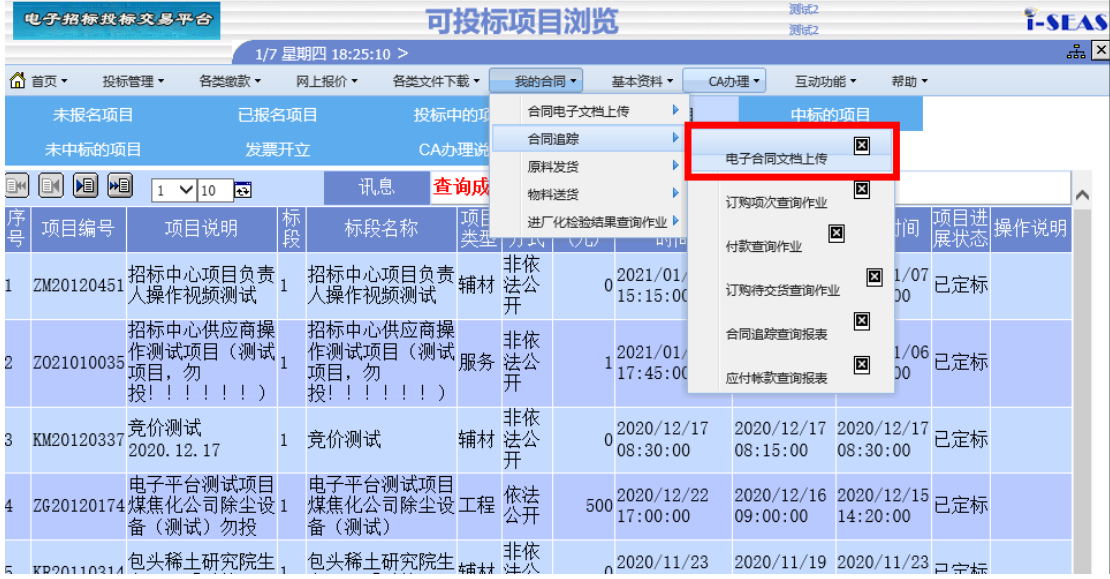

3、点击需要签订订单的项目

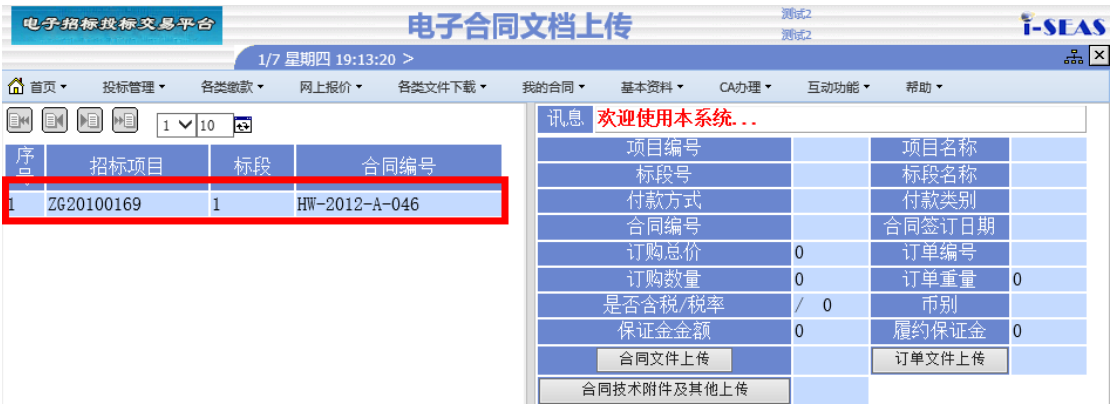

4、点击"订单文件上传"按钮寻找采购中心已签章的合同并 双击下载

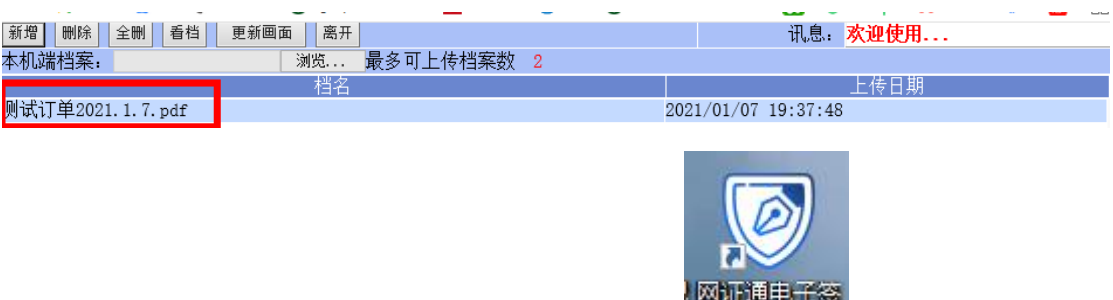

5、供应商将 CA 证书插入电脑后打开

6、供应商在签章客户端内点击"签章"按钮后选择需要签章 的区域进行签章并保存

7、供应商在刚才的下载页面内点击"全删"按钮

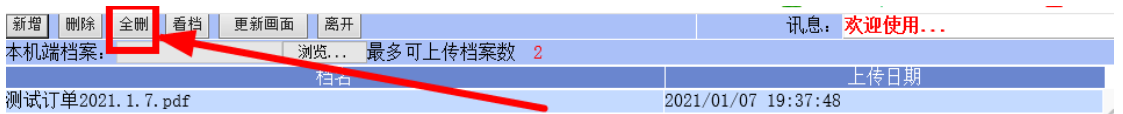

### 8、点击"浏览"按钮,找到保存好的订单,点击打开

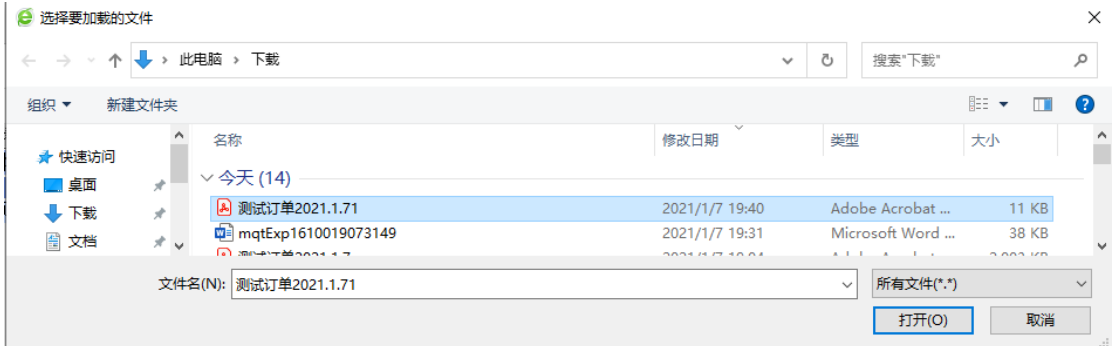

### 9、点击"新增"按钮

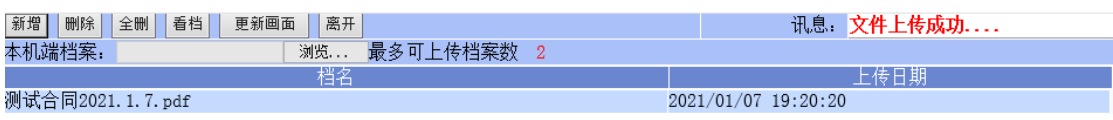

10、 显示 文件上传成功 ... 后供应商全部操作结束

### 五、采购中心计划员操作部分

1、在 ERP 的"委托管理"中按照自己委托的类别进入委托建 立作业内

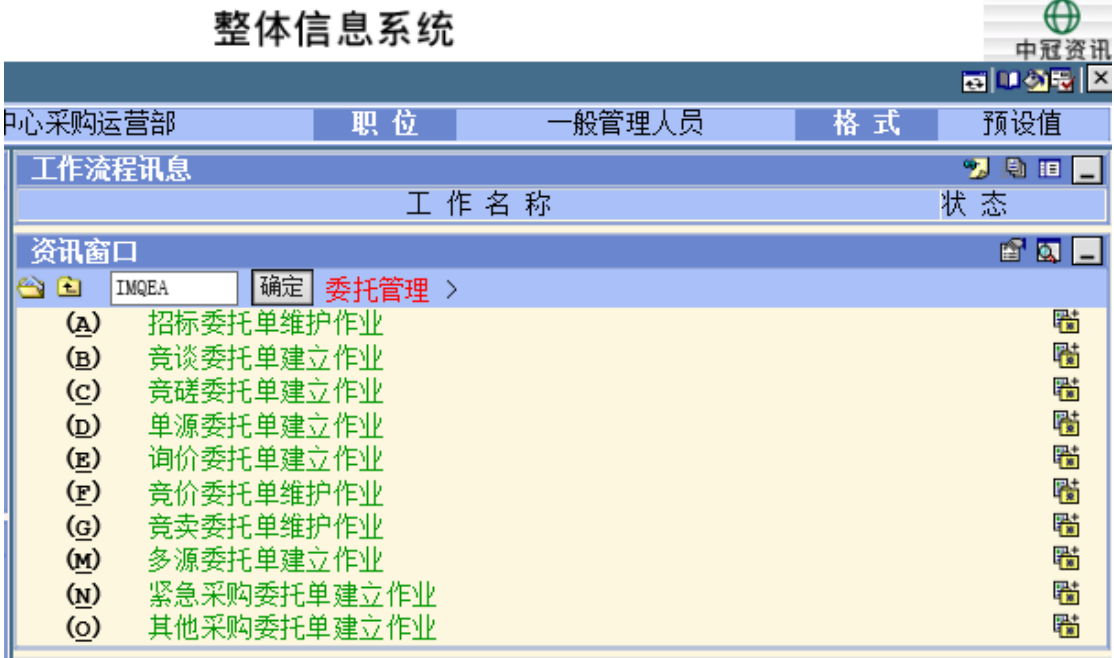

、 在项目列表中找到需要签订合同的项目并点击进去

| ∩ 菜单帮助 ▼       |      | 委托管理 *<br>调度管理 *        | 招标管理 *                       | 非招标管理 *   | 询价管理 * | 竞空管理 * |        | 竞价管理 * | 供应商管理 *            | 专家管理 * | 价格管理 * | 查询管理 |
|----------------|------|-------------------------|------------------------------|-----------|--------|--------|--------|--------|--------------------|--------|--------|------|
| 委托编号:          |      |                         | 委托名称:                        |           | 查询     |        |        |        |                    |        |        |      |
|                | 功能   | EN.<br>$H =$<br>▶国<br>E | $1 \vee 20$                  | □ 总共13笔资料 | 高级查询   | 我要委托   |        | 讯息     | 欢迎使用!              |        |        |      |
| 项次             | 状态   | 委托单号                    |                              | 委托单名称     |        |        |        | 采购方式   |                    | 委托类别   | 委托细分类  |      |
|                | 已开标  | BGM7MD1812046           | <b>薄板厂宽板中碳品种钢保护渣单一来源委托</b> . |           |        |        | 公司审批   |        |                    | 铺材     | 耐火材料   | 201  |
| $\overline{2}$ | 已开标  | BGM7MD1811030           | 炼铁厂1.3高炉铁沟料单一来源              |           |        |        | 公司宙批   |        |                    | 辅材     | 耐火材料   | 201  |
| 3              | 已开标  | BGM7MD1811028           | 炼铁厂4.5.6高炉铁沟料单一来源            |           |        |        | 公司宙批   |        |                    | 辅材     | 耐火材料   | 201  |
| 4              | 已开标。 | BGT5RD1810008           | 单一原料测试                       |           |        |        | 非招标清单内 |        |                    | 原料     | 原料     | 201  |
| $\overline{5}$ | 已定标  | BGT5GD2012275           | 保函申请测试                       |           |        |        | 公司宙批   |        |                    | 工程     | 基建     | 202  |
| 6              | 已定标  | BGS7MD1904078Z          | 包钢庆华2019年焦炉新装视频监控项目          |           |        |        |        |        | ≪包钢字〔2018〕30号≫文件规定 | 辅材     | 地方材料   | 202  |
| 7              | 已定标  | BGM7MD2002060           | 炼钢厂2020年部分耐火材料单一来源           |           |        |        | 非招标清单内 |        |                    | 辅材     | 耐火材料   | 202  |
| 8              | 已定标  | BGM7MD1909035           | 包钢炼钢厂2019年下半年包钢利尔单一来         |           |        |        | 非招标清单内 |        |                    | 辅材     | 耐火材料   | 201  |
| 9              | 已定标  | BGM7MD1906004<br>(急件)   | 炼铁厂6#高炉炮泥单一来源采购              |           |        |        | 公司宙批   |        |                    | 辅材     | 耐火材料   | 201  |
| 10             | 已定标  | BGM7MD1905144           | 炼钢厂150吨转炉滑板挡渣耐材承包激请招         |           |        |        | 公司宙批   |        |                    | 辅材     | 耐火材料   | 201  |
| 11             | 已定标  | BGM7MD1905072           | 包钢炼铁厂2019年炮泥总包项目             |           |        |        | 非招标清单内 |        |                    | 辅材     | 耐火材料   | 201  |
| 12             | 已定标  | BGM7MD1905028           | 炼钢厂150吨转炉滑板挡渣耐材承包激请招         |           |        |        | 公司审批   |        |                    | 辅材     | 耐火材料   | 201  |
| 13             | 已定标  | BGM7MD1905015           | 包钢利尔2019年炼钢厂耐火材料单一来源         |           |        |        | 非招标清单内 |        |                    | 辅材     | 耐火材料   | 201  |

## 、点击查看合同

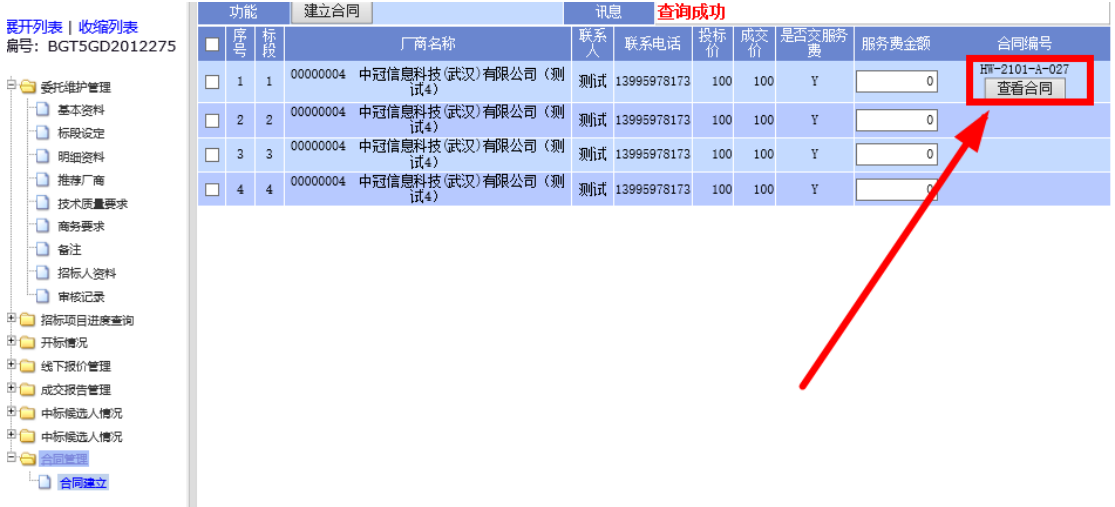

# 、下载订单、合同、其他附件等资料进行电子存档,并打印 一套交由运营部存档